## **HowTo 5 – using CMake and an IDE for GSE**

A guide to build a Guiliani Streaming Editor (GSE) project using CMake

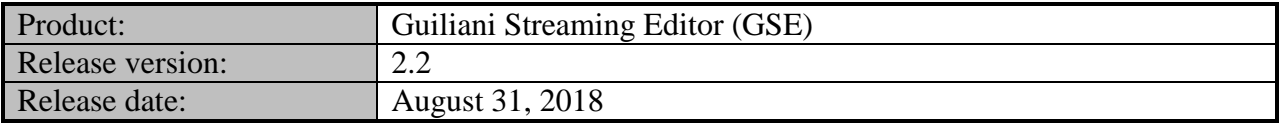

#### **Disclaimer**

The information in this document is subject to change without notice and does not represent a commitment on the part of TES Electronic Solutions GmbH. The software described by this document is subject to a License Agreement and may not be copied to other media. No part of this publication may be copied, reproduced or otherwise transmitted or recorded, for any purpose, without prior written permission by TES Electronic Solutions GmbH.

"Guiliani.de", "Guiliani", "Guiliani Streaming Editor", "GSE" and associated logos are (registered) trademarks of TES Electronic Solutions GmbH.

Windows, Visual Studio and Visual C++ are registered trademarks of Microsoft Corporation in the United States and/or other countries.

All other trademarks are the property of their respective owners and use of them does not imply any affiliation with or endorsement by them.

#### **Guiliani, guiliani.de and GSE are products of**

TES Electronic Solutions GmbH Hanauer Landstrasse 328-330 60314 Frankfurt am Main Germany

Email: [support@guiliani.de](mailto:support@guiliani.de) Website: [http://www.guiliani.de](http://www.guiliani.de/) Forum: <https://www.guiliani.de/forum/> HelpDesk: <https://guiliani.on.spiceworks.com/portal>

#### **Table of contents**

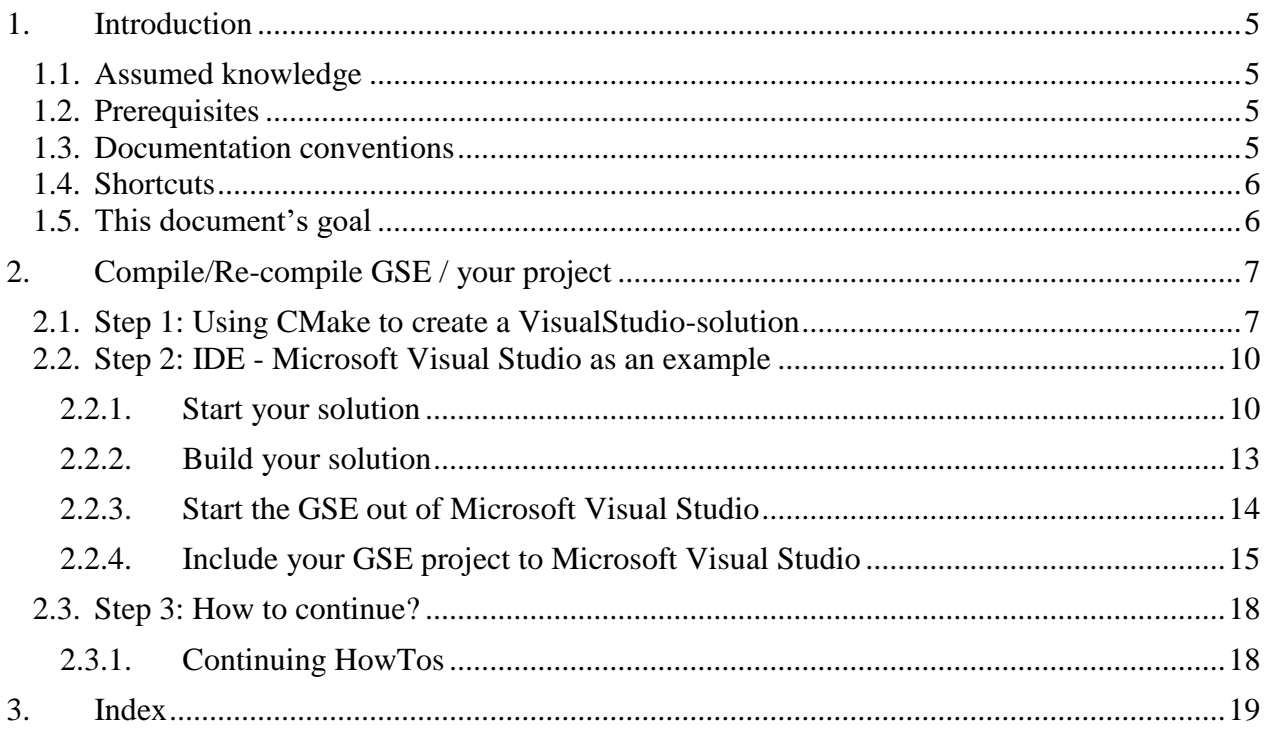

#### **Table of figures**

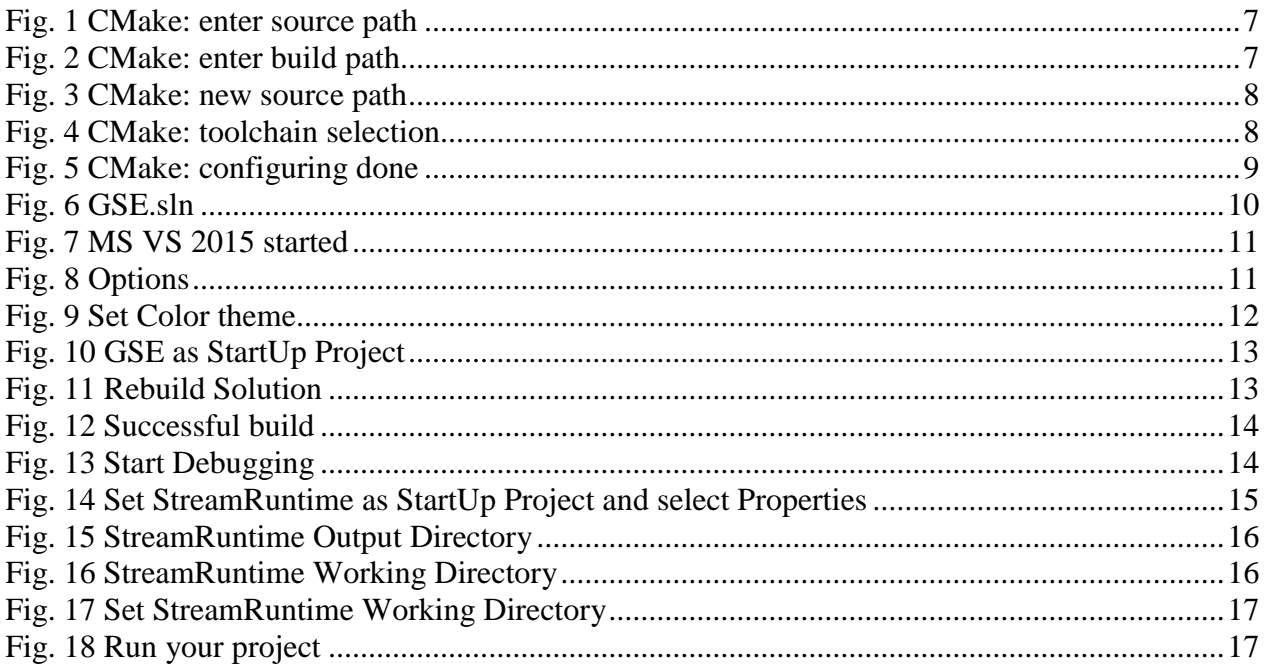

### <span id="page-4-0"></span>**1. Introduction**

This document explains how to build the GSE and your own project using CMake and an IDE.

#### <span id="page-4-1"></span>**1.1. Assumed knowledge**

• Basic handling of GSE

### <span id="page-4-2"></span>**1.2. Prerequisites**

- Unpacked Guiliani SDK including GSE
- Installed CMake
- Installed Microsoft Visual Studio 2015

### <span id="page-4-3"></span>**1.3. Documentation conventions**

Whenever you can use keys from your computer's keyboard, these will be displayed in square brackets (e.g.," To run your project press  $[Ctrl] + [r]."$ ).

Menu commands or file path used in this document will be shown in *italic*.

Text that appears in the software on controls will be printed in **bold and blue**.

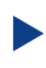

Whenever the reader of this document has to do something in his project, the text will start with this triangle.

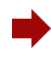

Results will be shown using this arrow.

In this document, we use icons whenever we will warn the user or will give him additional or important information.

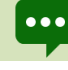

The speech bubble icon will show additional helpful information.

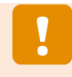

Whenever a text begins with an exclamation mark icon, it contains important information that is essential for the current chapter.

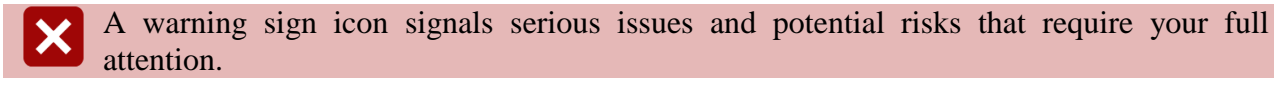

## <span id="page-5-0"></span>**1.4. Shortcuts**

In the documents, we often select a command from the window. These can be selected by the following short cuts, too:

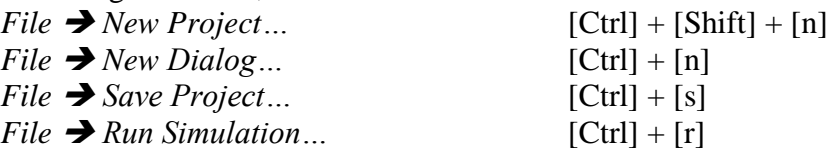

### <span id="page-5-1"></span>**1.5. This document's goal**

At the end of this How To you will have learned

- how to use CMake for developing your GSE project
- when you have to compile your project/the GSE
- and more

## <span id="page-6-0"></span>**2. Compile/Re-compile GSE / your project**

### <span id="page-6-1"></span>**2.1. Step 1: Using CMake to create a VisualStudio-solution**

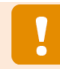

In order to be able to use the GSE and the StreamRuntime / your project after making code changes, it needs to be recompiled with your code present in the build process.

CMake is used to configure the build environment, making the adding of your code very simple once the project has been set up.

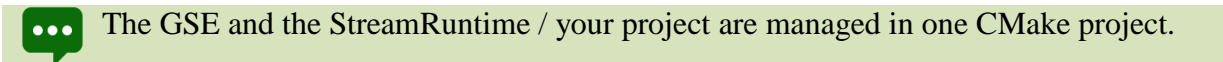

To use CMake, please follow the next steps:

Download the cmake-gui from <http://www.cmake.org/> and install it.

Run CMake and open the main-folder of the Guiliani-SDK as the "Source-folder" in cmakegui.

<span id="page-6-2"></span>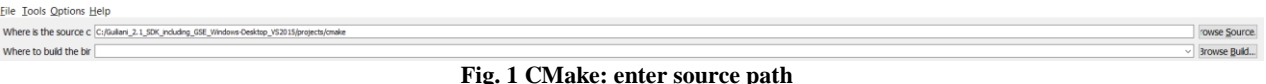

Select a new directory as the "Build" directory. For our tutorial, we will create the folder "Build\_GSE\_2015\_HowTo" in the root directory as the build directory.

This folder will contain files generated by CMAKE as well as the resulting binaries.

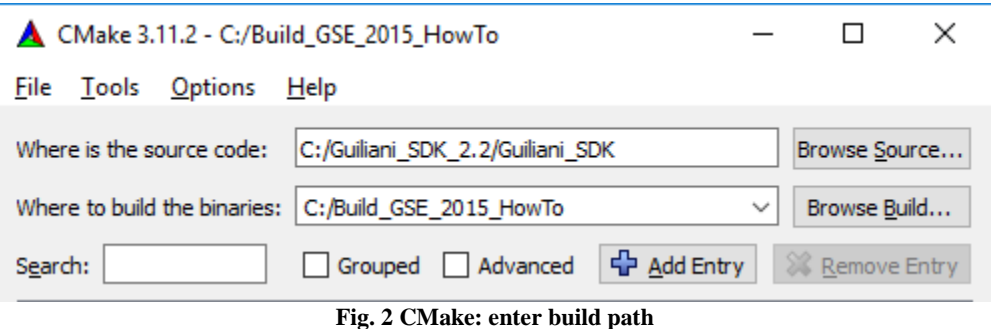

<span id="page-6-3"></span>For this HowTo, we will use the Guiliani SDK for Microsoft VS 2015 and therefore we create and use the folder "Build\_GSE\_2015\_HowTo"

As the source directory is used in a CMake-generated #define-statement, the path must be preprocessor-safe, i.e. it must not contain special characters like "#".

If you do not like long path names, just move the contents of the Guiliani-SDK-folder (i.e. CMake, Guiliani, GSE etc.) to a new one. We have done it and renamed "Guiliani\_2.2\_SDK\_including\_GSE\_Windows-Desktop\_VS2015" to "Guiliani\_HowTos\_2015".

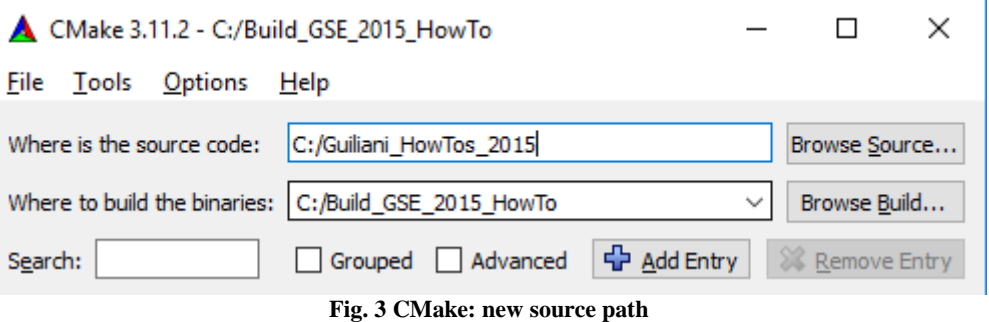

<span id="page-7-0"></span>Click onto "Configure". If the build-folder does not exist CMake will ask you to create it. After that the dialog for selecting the generator will be shown.

Here please choose Visual Studio 14 2015.

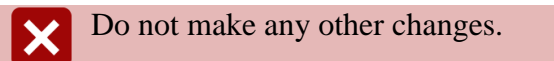

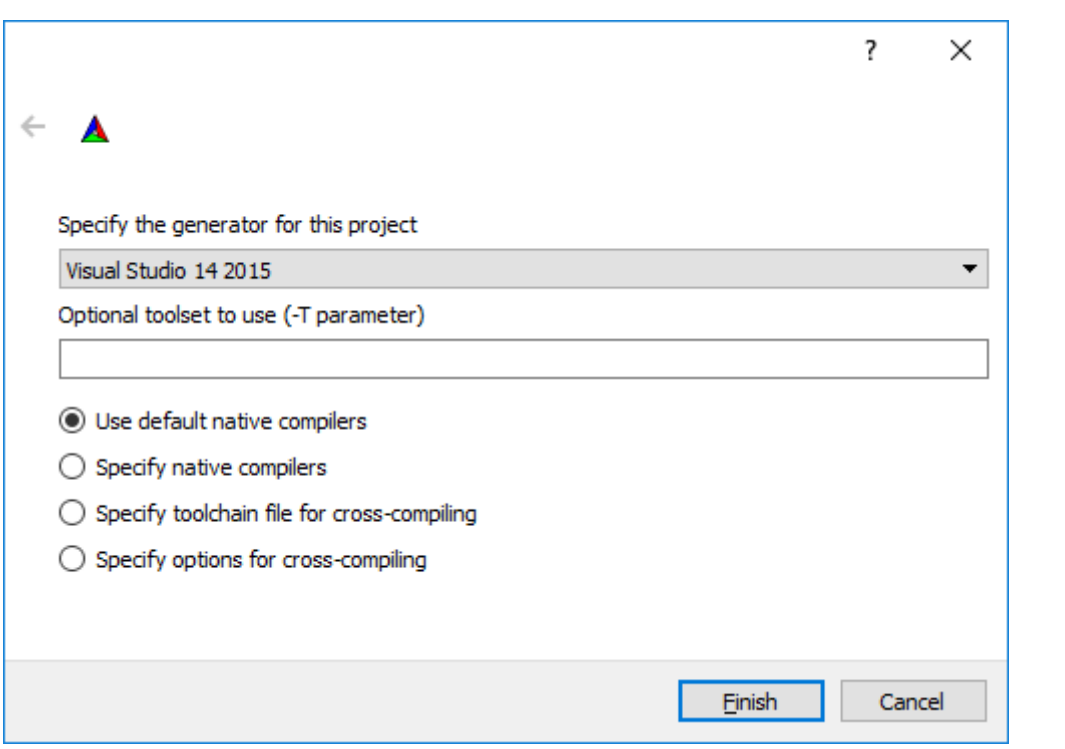

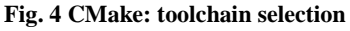

<span id="page-7-1"></span>For this HowTo, we will use a Guiliani SDK for Microsoft VS 2015 and therefore we use  $\bullet\bullet\bullet$ "Visual Studio 14 2015" as the generator (see above). If you want to use any other build system, please note that the Guiliani-SDK needs to include the libraries for it.

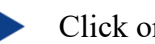

Click onto "Finish".

The project will be configured.

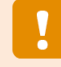

There will be a lot of text at the bottom, mostly in red. Don't worry. That's normal. Only be sure that the text will end with "Configuring done".

GUILIANI\_ADD\_OGL\_PLATFORM has been activated by the application cmake project! GUILIANI\_ADD\_GL\_PLATFORM has been activated due to GUILIANI\_SET\_OGLES\_PLATFORM or GUILIANI\_SET\_OGL\_PLATFORM is set! COULTANT\_ADD\_IMAGE\_DECODER has been activated due to GUILIANT\_ADD\_GL\_PLATFORM is set!<br>GUILIANT\_ADD\_IMAGE\_DECODER has been activated due to GUILIANT\_ADD\_GL\_PLATFORM is set!<br>GUILIANT\_USE\_RTTI has been activated by the applic Configuring done

**Fig. 5 CMake: configuring done**

<span id="page-8-0"></span>Click the button "Configure" to let CMake accept the preset default values for the project's variables.

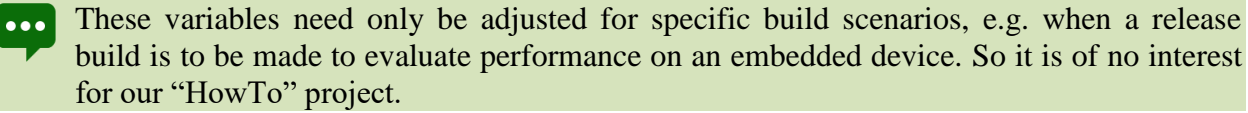

- Now, there should be no more red text in the upper part of the CMake application.
- A click onto the button "Generate" will create the platform-specific build files: a ".sln" file and its dependencies.
	- In the lower left corner, beneath "Configurating done", there should be written "Generating done".

The "Configure" and "Generate" steps need to be repeated every time new files are added to the source-directories contained inside the "StreamRuntime"-folder. CMake will then detect new files and modify the build project accordingly.

### <span id="page-9-0"></span>**2.2. Step 2: IDE - Microsoft Visual Studio as an example**

To show you how you have to link CMake and the GSE together with your IDE, we will use Microsoft's Visual Studio as an example.

If you are using a Windows PC, you may install Microsoft Visual Studio. You can download a free version of Visual Studio Express 2015 from the internet.

Please be sure, to download the correct Guiliani SDK for your MS Visual Studio version.

#### <span id="page-9-1"></span>**2.2.1.Start your solution**

Open our project's build folder "Build\_GSE\_HowTo" we created in the previous step. Inside you will find the Solution-file ending in .sln. Double click onto it.

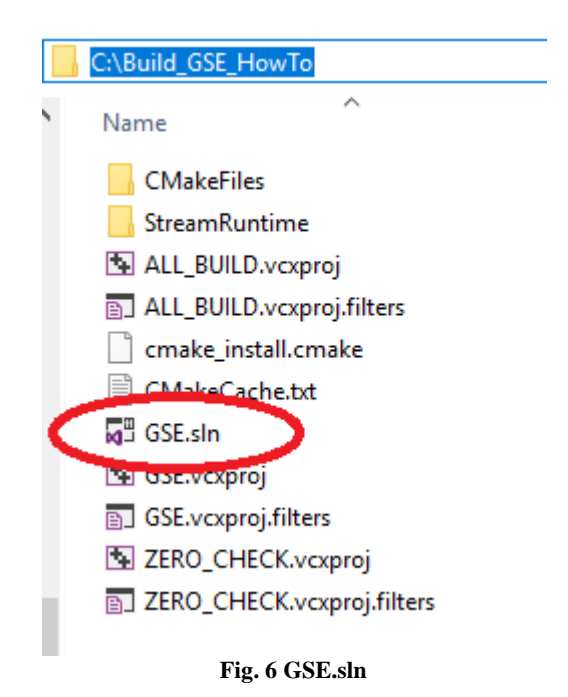

<span id="page-9-2"></span>If you can see only a file named "GSE" without ending, you should change the Window's settings for folders and allow showing of file-extensions.

The appropriate Microsoft Visual Studio version will be started and the GSE loaded.

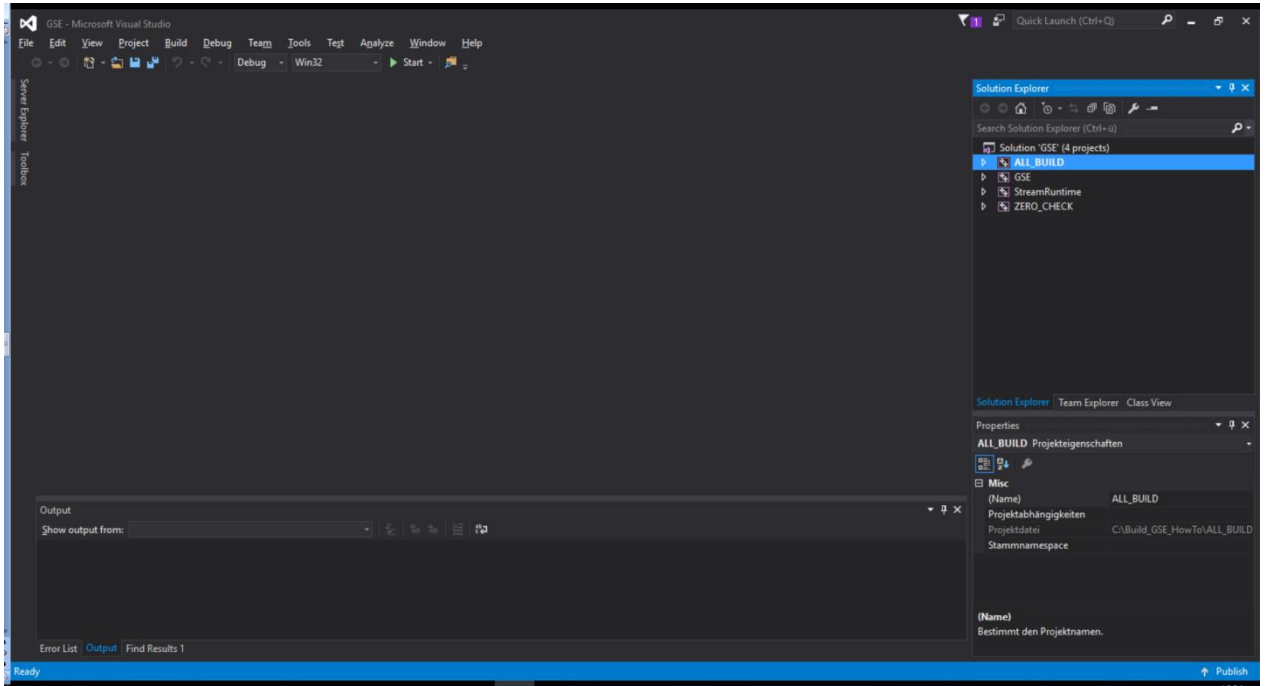

**Fig. 7 MS VS 2015 started**

<span id="page-10-0"></span>If you wonder, why our Visual Studio has black letters on white background: we have  $|\cdots|$ changed the Visual Studio's color theme to dark.

You can do this likewise:

<span id="page-10-1"></span>Choose "Options" from the "Tools" menu. Þ

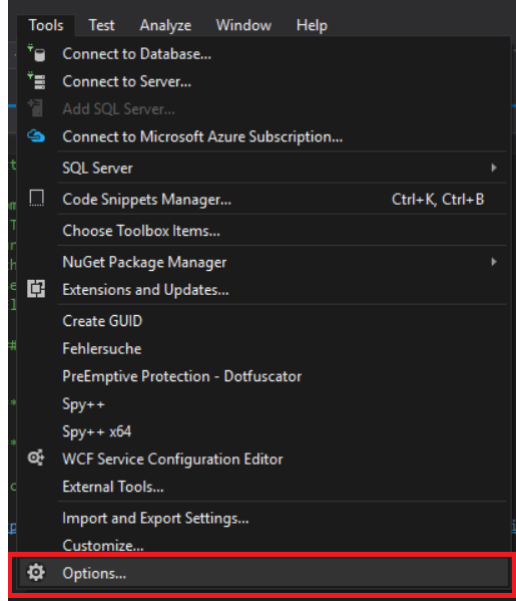

**Fig. 8 Options**

Click onto "General" and change "Color theme" to "dark" (or whatever you prefer).

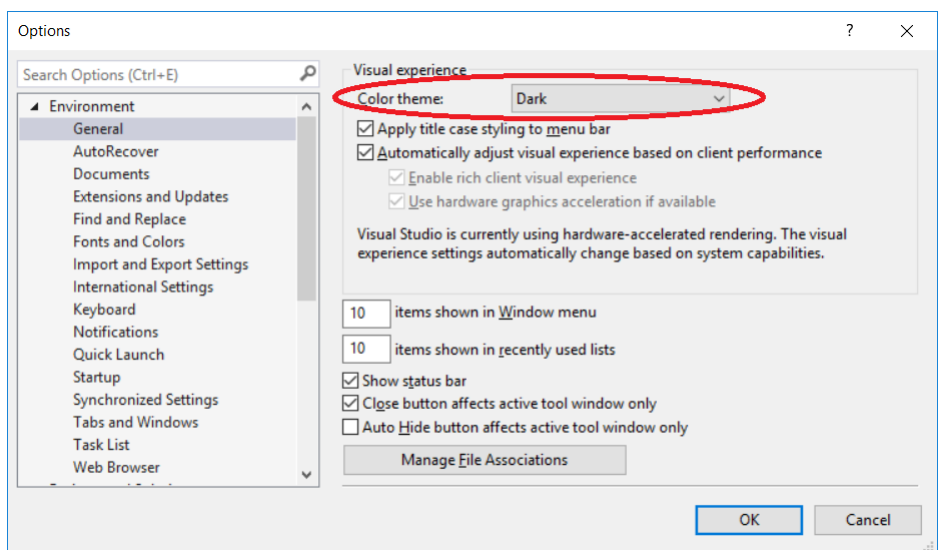

**Fig. 9 Set Color theme**

<span id="page-11-0"></span>But let us start with compilation of GSE.

## <span id="page-12-0"></span>**2.2.2.Build your solution**

First, set GSE as the StartUp Project.

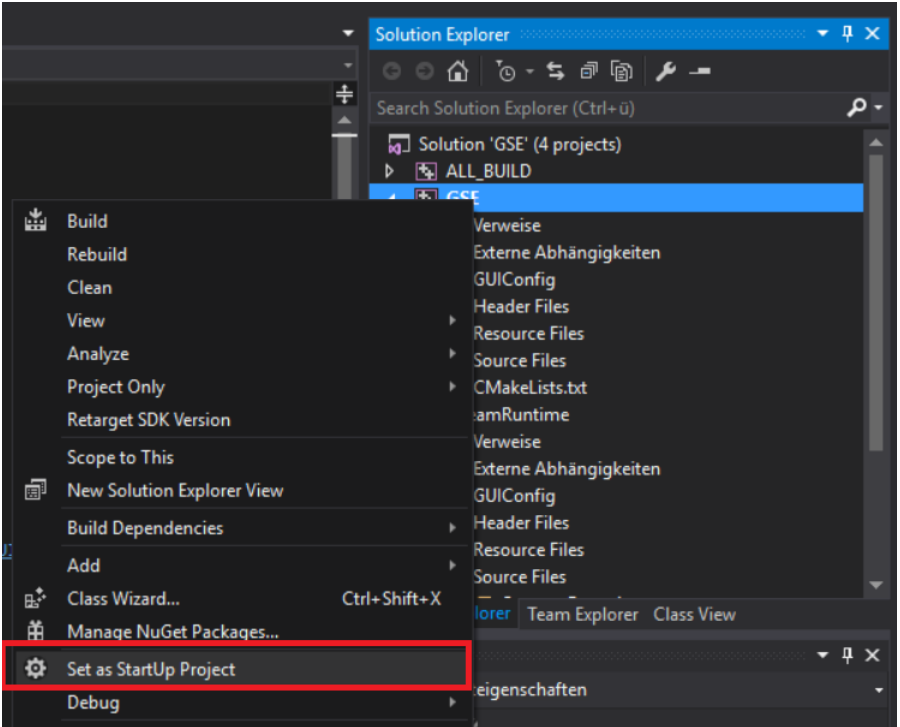

**Fig. 10 GSE as StartUp Project**

<span id="page-12-1"></span>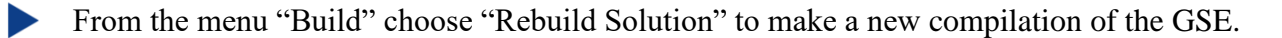

<span id="page-12-2"></span>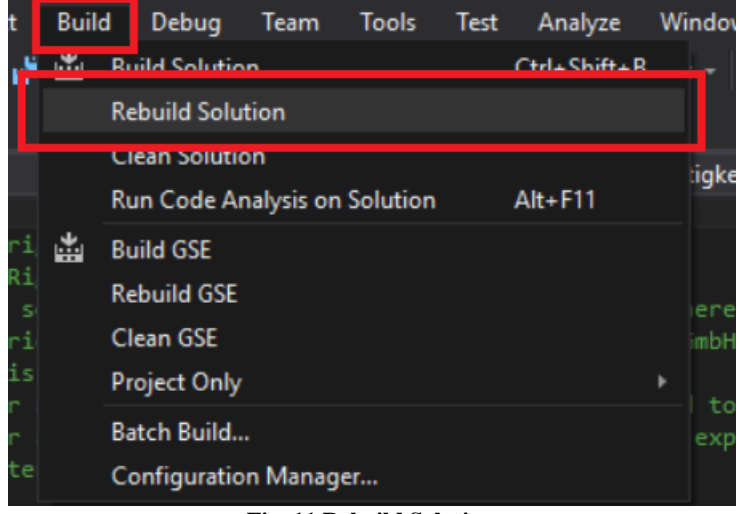

**Fig. 11 Rebuild Solution**

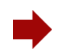

This should be successful without any errors.

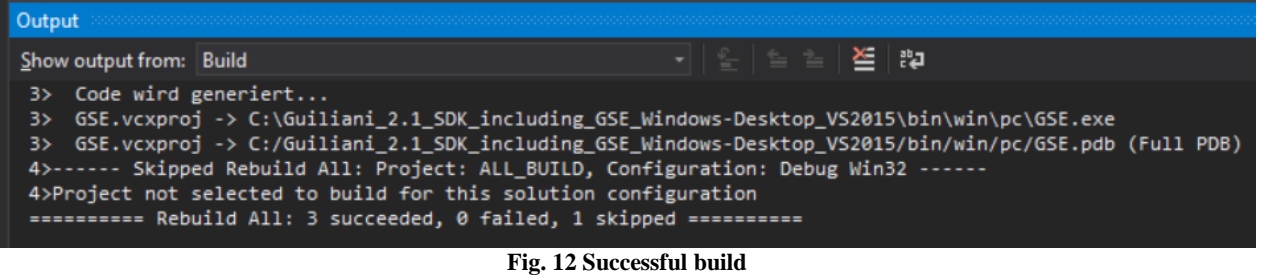

<span id="page-13-1"></span>Whenever you add new files to your project (e.g. source- or header-files), you have to rebuild your project. Normally you can use "Build Solution.

### <span id="page-13-0"></span>**2.2.3.Start the GSE out of Microsoft Visual Studio**

Now select "Debug / Start Debugging" from the menu (or press F5) to start the GSE directly out of your development environment (Microsoft Visual Studio).

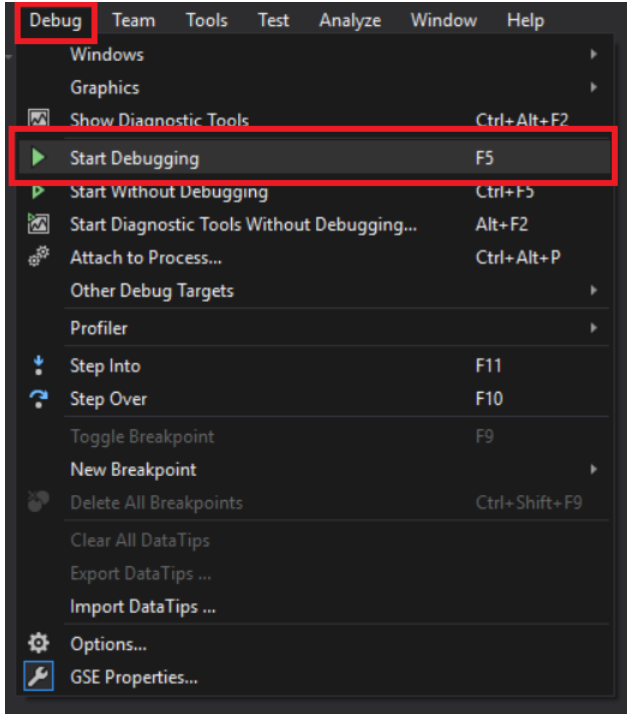

#### <span id="page-13-2"></span>**Fig. 13 Start Debugging**

## <span id="page-14-0"></span>**2.2.4.Include your GSE project to Microsoft Visual Studio**

We will use the "GSE\_HowTo" project we created during the "How to 4" lesson. If you don't have it, you can find the sample solution called "step\_by\_step" inside the folder called "How to 4 - sample solution".

Copy or move the folder "step\_by\_step" to the root of your hard disk  $(C:\)$ .

Inside Microsoft Visual Studio right click onto StreamRuntime and select "Set as StartUp Project". Right click again and select "Properties".

<span id="page-14-1"></span>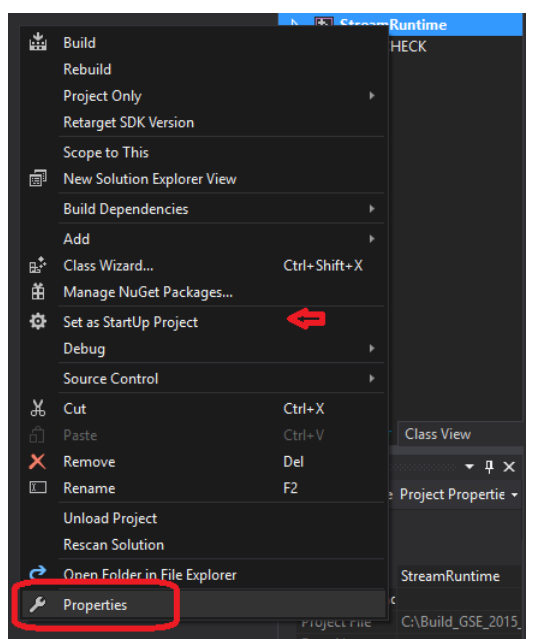

**Fig. 14 Set StreamRuntime as StartUp Project and select Properties**

Here, check if the Output directory is correct.

For this, click onto "General" and look at the path behind "Output Directory". It has to lead to the folder "resources" inside your Guiliani SDK folder.

| <b>StreamRuntime Property Pages</b>        |                               |                                                                       | ?<br>$\times$                                                                               |
|--------------------------------------------|-------------------------------|-----------------------------------------------------------------------|---------------------------------------------------------------------------------------------|
| Configuration:                             | Active(Debug)                 | Active(Win32)<br>Platform:<br>$\checkmark$                            | Configuration Manager<br>$\checkmark$                                                       |
| ▲ Configuration Properties                 |                               |                                                                       |                                                                                             |
| General                                    |                               | <b>Target Platform</b>                                                | Windows                                                                                     |
| Debugging<br>VC++ Directories<br>$D$ C/C++ |                               | <b>Target Platform Version</b>                                        | 0 <sub>1</sub>                                                                              |
|                                            |                               | <b>Output Directory</b>                                               | C:\Gui_SDK_VS2015\resources\                                                                |
|                                            |                               | <b>Intermediate Directory</b>                                         | streamKuntime.dir\Debuq\                                                                    |
| Linker                                     |                               | <b>Target Name</b>                                                    | <b>StreamRuntime</b>                                                                        |
| <b>Manifest Tool</b>                       |                               | <b>Target Extension</b>                                               | .exe                                                                                        |
| Resources<br>$\triangleright$              | <b>XML Document Generator</b> | Extensions to Delete on Clean                                         | *.cdf;*.cache;*.obj;*.obj.enc;*.ilk;*.ipdb;*.iobj;*.resources;*.tlb;*.tli;*.tlh;*.tmp;*.rsp |
|                                            | <b>Browse Information</b>     | <b>Build Log File</b>                                                 | \$(IntDir)\$(MSBuildProjectName).log                                                        |
| <b>Build Events</b>                        |                               | <b>Platform Toolset</b>                                               | Visual Studio 2015 (v140)                                                                   |
| ▷ Custom Build Step                        |                               | <b>Enable Managed Incremental Build</b>                               | No                                                                                          |
|                                            | <b>Custom Build Tool</b>      | <b>Project Defaults</b><br>$\checkmark$                               |                                                                                             |
| ▷ Code Analysis                            |                               | <b>Configuration Type</b>                                             | <b>Application (.exe)</b>                                                                   |
|                                            |                               | Use of MFC                                                            | <b>Use Standard Windows Libraries</b>                                                       |
|                                            |                               | <b>Character Set</b>                                                  | <b>Use Multi-Byte Character Set</b>                                                         |
|                                            | $\rightarrow$                 | Common Language Runtime Support                                       | No Common Language Runtime Support                                                          |
|                                            |                               | .NET Target Framework Version                                         |                                                                                             |
|                                            |                               | <b>Whole Program Optimization</b>                                     | No Whole Program Optimization                                                               |
|                                            |                               | Windows Store App Support                                             | No                                                                                          |
| ≺                                          |                               | <b>Target Platform</b><br>The current target platform of the project. |                                                                                             |
|                                            |                               | $\mathbf{r}$<br>$\sim$ $\sim$ $\sim$<br>$\blacksquare$                | Übernehmen<br>Abbrechen<br><b>OK</b><br>$\sim$<br>$\sim$                                    |

**Fig. 15 StreamRuntime Output Directory**

<span id="page-15-0"></span>Now you have to connect the StreamRuntime to your project.

To do this, click onto "Debugging" in the properties page. Click into the field behind "Working Directory" and select "<Browse...>".

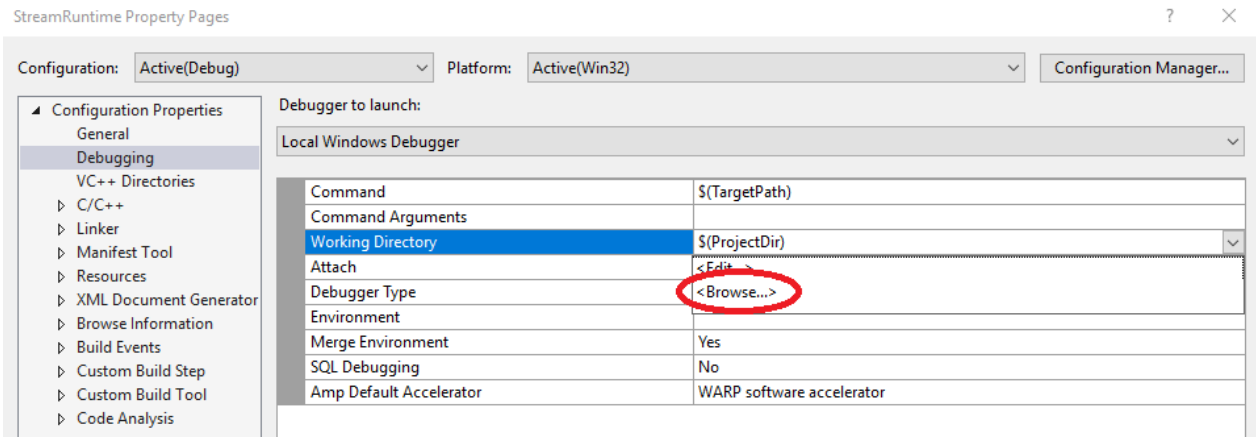

<span id="page-15-1"></span>**Fig. 16 StreamRuntime Working Directory**

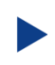

Navigate to your project (step by step) and select the "temp" folder inside your project's folder. Click "OK".

| $\times$<br><b>StreamRuntime Property Pages</b>   |                                            |                                  |                                       |  |  |  |  |
|---------------------------------------------------|--------------------------------------------|----------------------------------|---------------------------------------|--|--|--|--|
| Active(Debug)<br>Configuration:                   | Active(Win32)<br>Platform:<br>$\checkmark$ |                                  | Configuration Manager<br>$\checkmark$ |  |  |  |  |
| Debugger to launch:<br>▲ Configuration Properties |                                            |                                  |                                       |  |  |  |  |
| General                                           | <b>Local Windows Debugger</b>              |                                  | $\checkmark$                          |  |  |  |  |
| Debugging                                         |                                            |                                  |                                       |  |  |  |  |
| VC++ Directories                                  | Command                                    | \$(TargetPath)                   |                                       |  |  |  |  |
| $D$ C/C++                                         | <b>Command Arguments</b>                   |                                  |                                       |  |  |  |  |
| <b>D</b> Linker                                   | <b>Working Directory</b>                   | \\step_by_step\temp              | $\checkmark$                          |  |  |  |  |
| <b>D</b> Manifest Tool                            | Attach                                     |                                  |                                       |  |  |  |  |
| <b>D</b> Resources                                |                                            | <b>Three</b>                     |                                       |  |  |  |  |
| <b>D</b> XML Document Generator                   | Debugger Type                              | Auto                             |                                       |  |  |  |  |
| <b>D</b> Browse Information                       | Environment                                |                                  |                                       |  |  |  |  |
| <b>D</b> Build Events                             | Merge Environment                          | Yes                              |                                       |  |  |  |  |
| ▷ Custom Build Step                               | <b>SQL Debugging</b>                       | No                               |                                       |  |  |  |  |
| D Custom Build Tool                               | Amp Default Accelerator                    | <b>WARP</b> software accelerator |                                       |  |  |  |  |
| ▷ Code Analysis                                   |                                            |                                  |                                       |  |  |  |  |

**Fig. 17 Set StreamRuntime Working Directory**

<span id="page-16-0"></span>When you now start debugging (menu Debug/Start Debugging or F5) your project will be started.

The result should look like this:

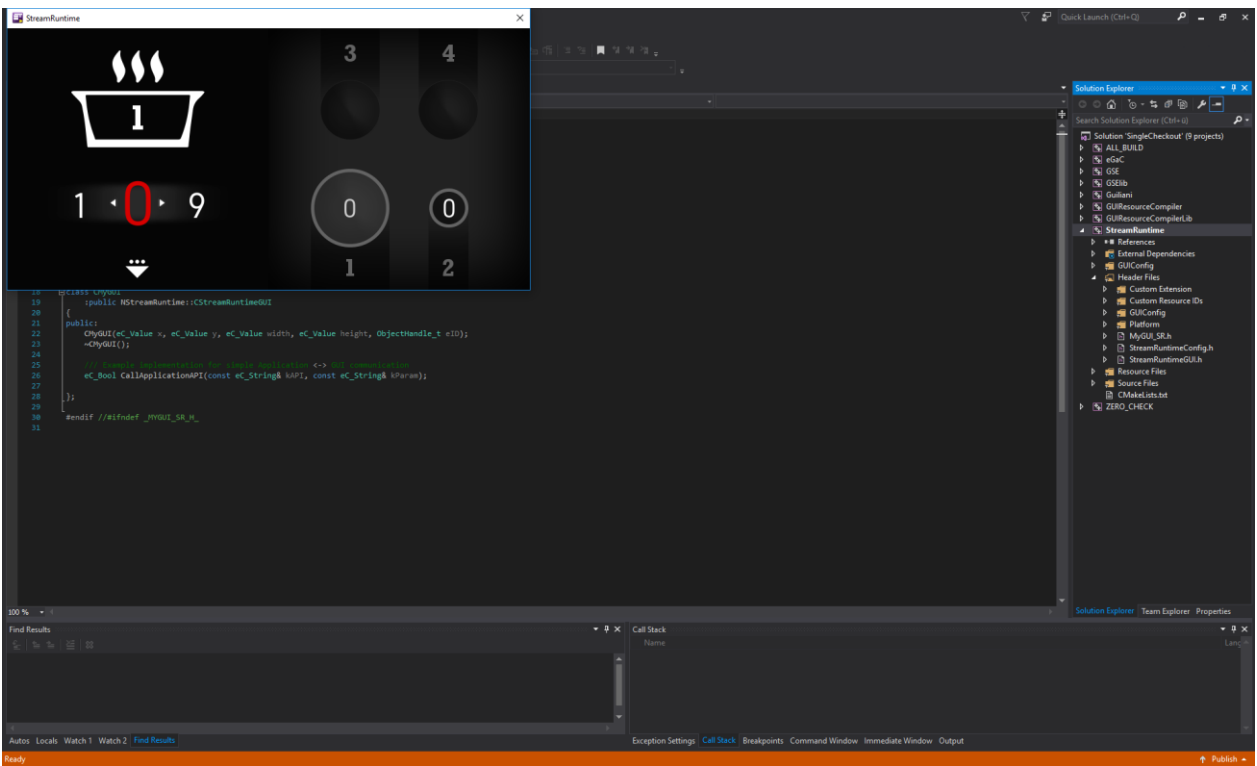

<span id="page-16-1"></span>**Fig. 18 Run your project**

## <span id="page-17-0"></span>**2.3. Step 3: How to continue?**

Hopefully we could guide you through the usage of CMake and Microsoft Visual Studio for connecting your step\_by\_step project to Guiliani SDK GSE.

Please send us [\(support@guiliani.de\)](mailto:support@guiliani.de) an email and write if you like this step-by-step document or not – and why. Maybe you have some suggestions on how to enhance this guidance or maybe you have found errors – then we would be glad, if you send these to us, too. Thank you in advance.

And now, go on with our next step\_by\_step documentation to learn more about using program code to expand your project.

### <span id="page-17-1"></span>**2.3.1.Continuing HowTos**

You will find an overview of continuing HowTos in the document "HowTo 0 - an overview of building GSE projects".

Don't forget to visit our homepage [www.guiliani.de](http://www.guiliani.de/) to get more information, demos, help, videos and the latest news about guiliani and GSE.

## <span id="page-18-0"></span>**3. Index**

#### *A*

Assumed knowledge · 5

#### *B*

Build directory · 7 Build your solution · 13

#### *C*

CMake · 7 Build directory · 7 Continuing How Tos · 18

#### *D*

Documentation conventions · 5

#### *H*

How to continue? · 18

#### *I*

IDE · 10

#### *P*

Prerequisites · 5

#### *S*

Short cuts  $\cdot$  6 Solution Build  $\cdot$  13